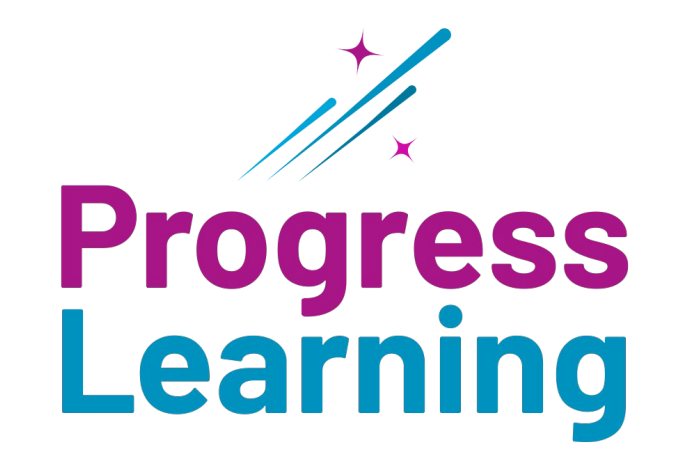

# **Transition Guide**

Education Galaxy to Progress Learning

## **Creating a Class**

### **Where was it before? Where is it now?**

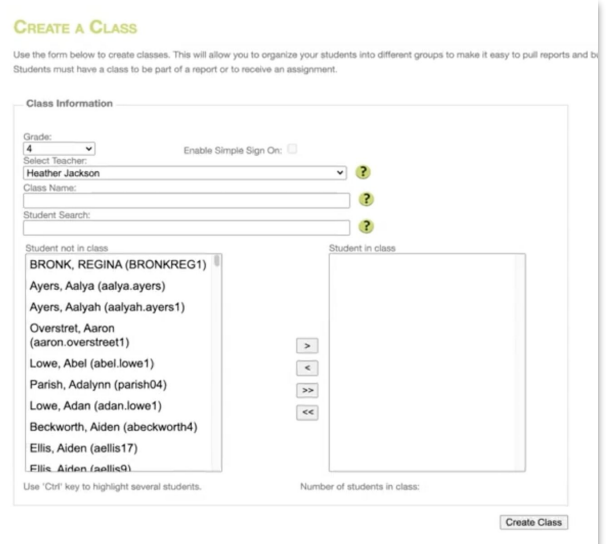

Go to "Student Center", then click "Create Class". From the home page, click on "Class Center" from the left side menu. A tab called "Class Management" will slide from the left. Click on "Class Management". Click on "Create a Class". To learn more, click [here.](https://help.progresslearning.com/article/q46r1oz9d8-how-do-i-create-a-class)

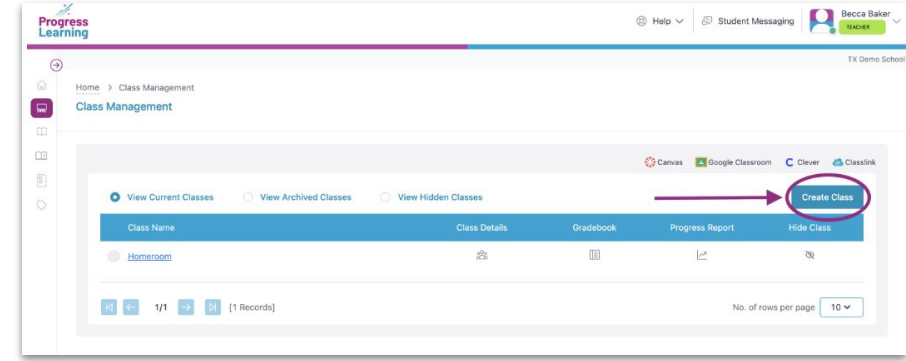

## **Student Settings**

### **Where was it before? Where is it now?**

Go to "Manage Users", then click "Manage Students."

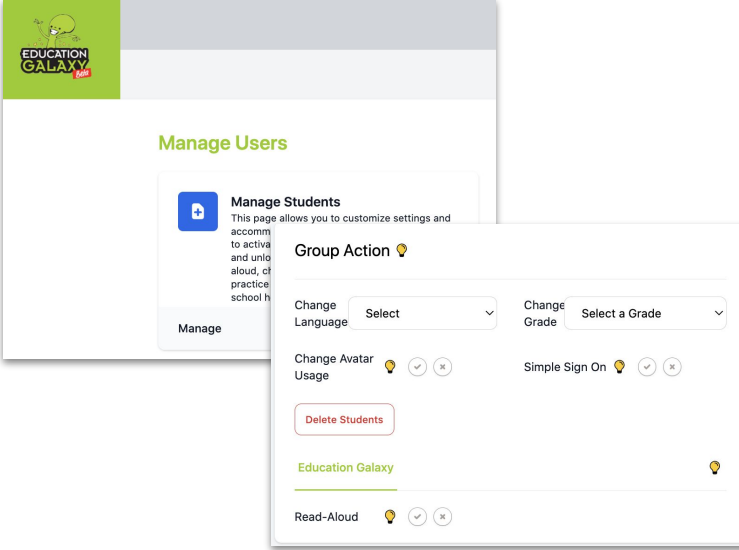

Click "School Center" and then select "Student Settings". Select a class at the top of the Student Settings screen.

You can edit the "Text to Speech" and "Language Setting" for individual students per content area.

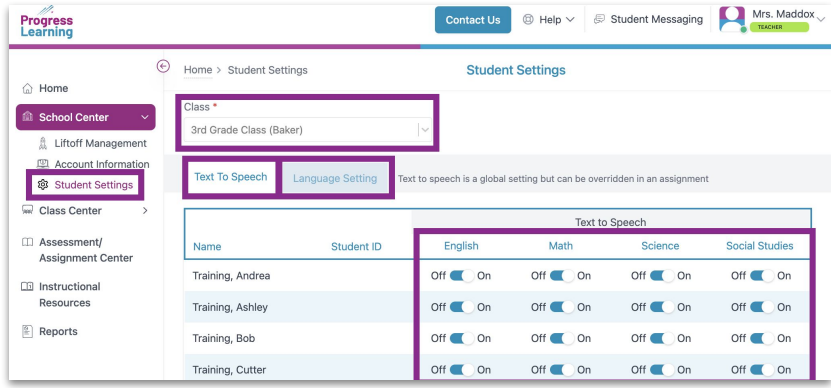

## **Enable and Disable Diagnostics**

### **Where was it before? Where is it now?**

To lock the EG diagnostic pre-test or unlock the EG diagnostic post-test for students, go to the "Student Center", then click "Manage Users" and choose "Manage Students".

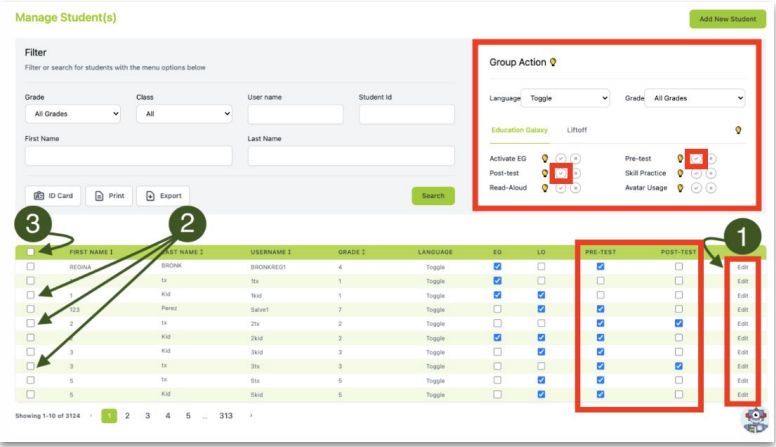

Instead of activating the diagnostics, you are now able to assign them. From your teacher dashboard, click on "Assessment/Assignment Center." Then click on the "Assignment Builder." You will find the diagnostic pre and post tests in the assessment tab, under "Premium Assessments." To learn more, click [here](https://help.progresslearning.com/article/nhal55vr07-how-do-i-activate-the-diagnostic-post-test).

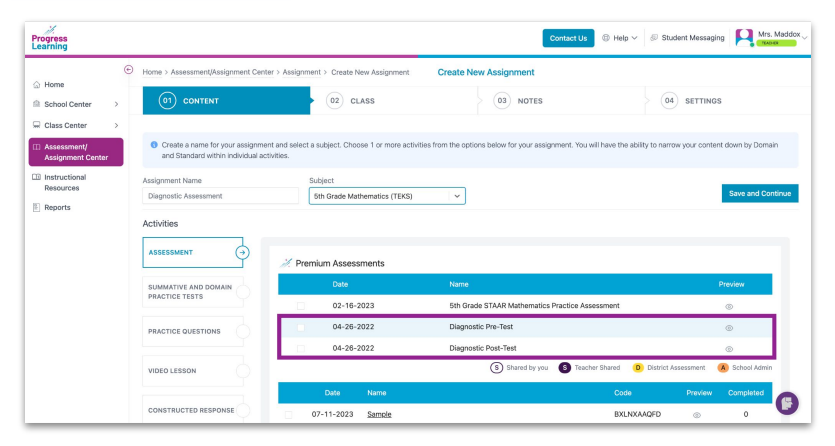

## **Enable and Disable Liftoff**

### **Where was it before? Where is it now?**

Go to the "Student Center" tab from the teacher dashboard and select "Manage Users" from the drop-down menu and then select "Manage Students".

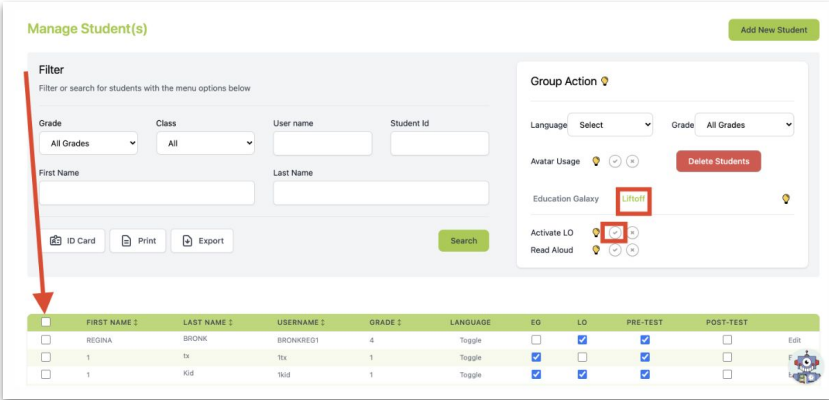

From your home page, click on "School Center" in the left-side menu. Click on "Liftoff Management". Use the Grade and Class drop-down menus to filter for your students. To enable Liftoff for your TII and TIII students, use the column titled "Liftoff". To select one student, click on the toggle switch to change the color to blue. Then click "Enable" or "Disable" for those selected students. To learn more, click [here.](https://help.progresslearning.com/article/98tn2nd47e-how-do-i-enable-liftoff-for-my-students)

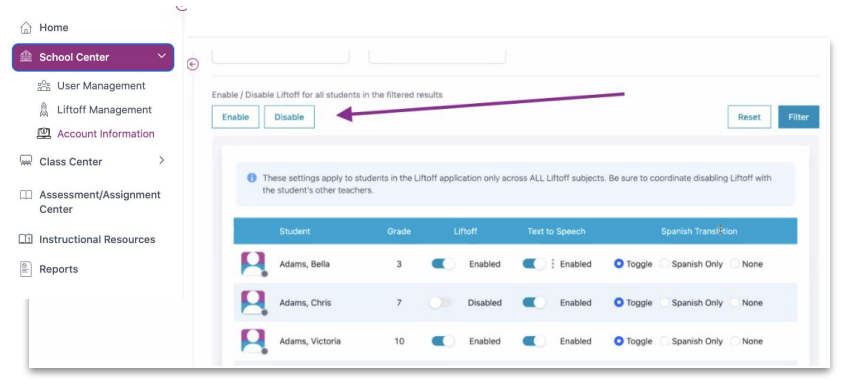

## **Creating Assessments and Assignments**

### **Where was it before? Where is it now?**

To create a custom test/assignment, go to the "Assessment" tab.

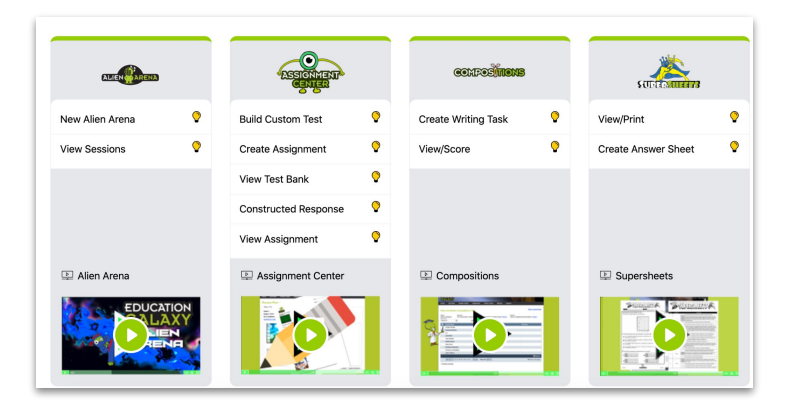

Click the "Assessment/Assignment Center" from your teacher dashboard. To learn more, click [here](https://help.progresslearning.com/category/a0i3oup3zb-assessment-assignment-center).

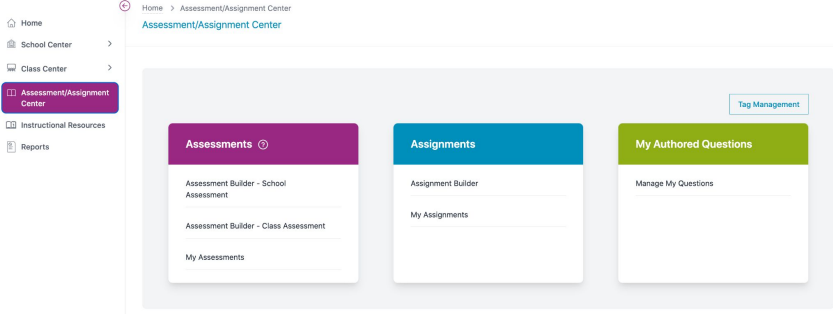

## **Printable Resources**

### **Where was it before? Where is it now?**

To create a custom test/assignment, go to the "Assessment" tab. Click "View/Print" SuperSheets.

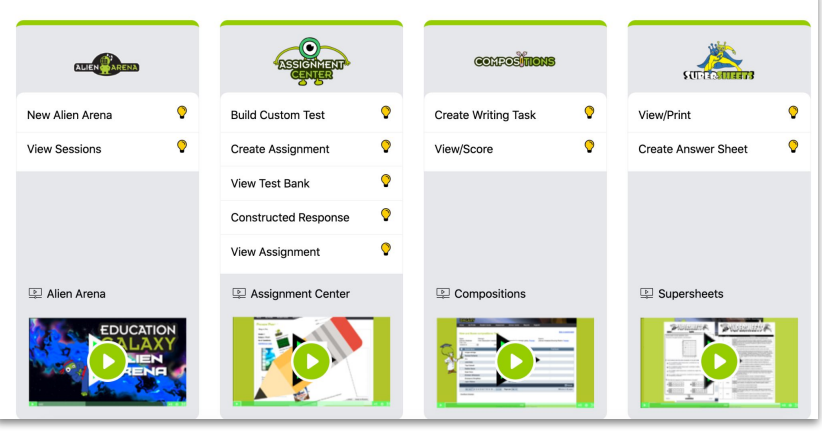

From your homepage, click on "Instructional Resources" and select a subject area. To learn more, click [here.](https://help.progresslearning.com/article/kn5eq1ios1-how-do-i-access-class-activities)

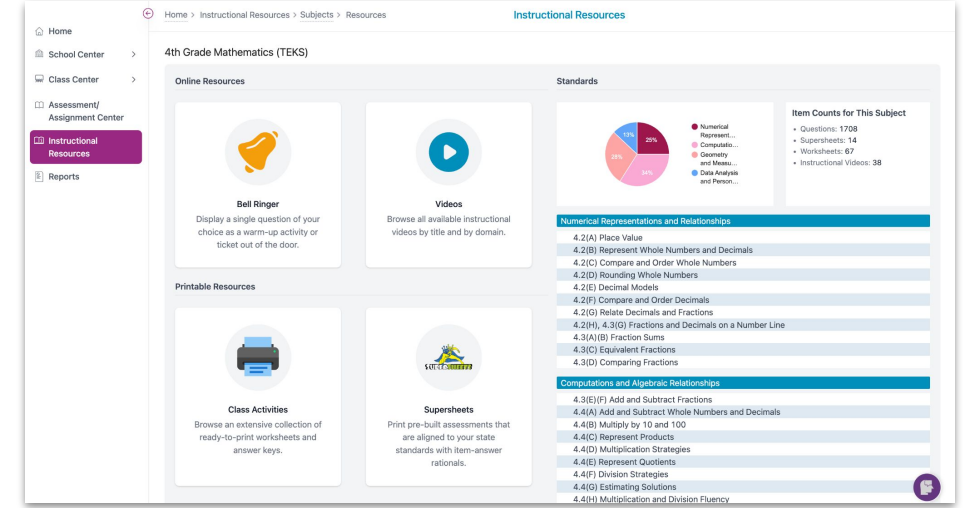

## **Teacher and Student Chat**

### **Where was it before? Where is it now?**

On your teacher dashboard, click "Student Messaging" in the top right corner.

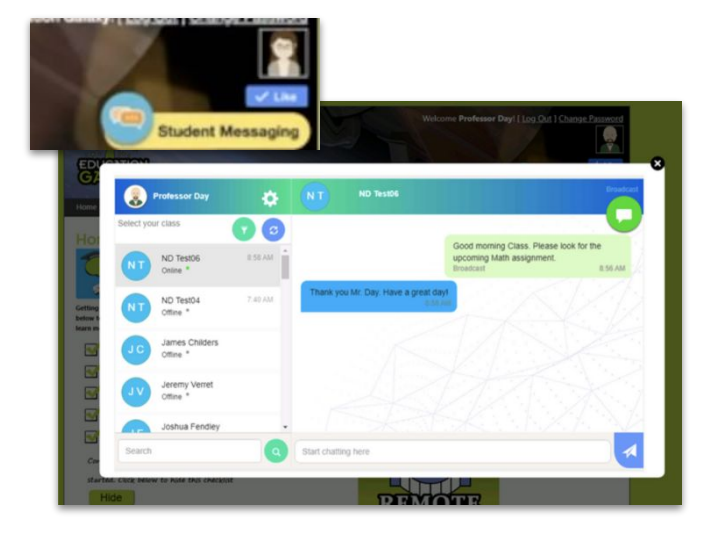

On your teacher dashboard, click "Student Messaging" in the top right corner. The "Messaging" chat will then open. Here you can select an individual student or class to send out a chat or message. To learn more, click [here](https://help.progresslearning.com/article/3ajdklr3z8-how-do-i-use-teacher-chat).

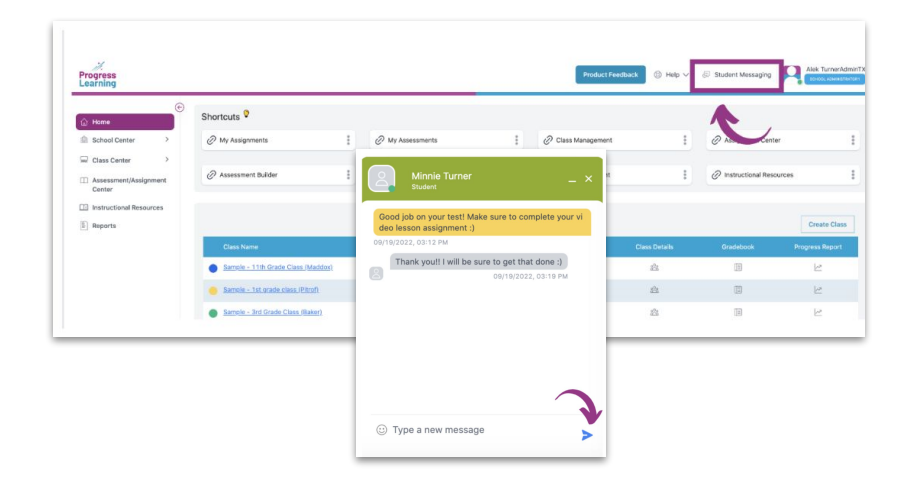

## **Video and Written Messages for Assignments**

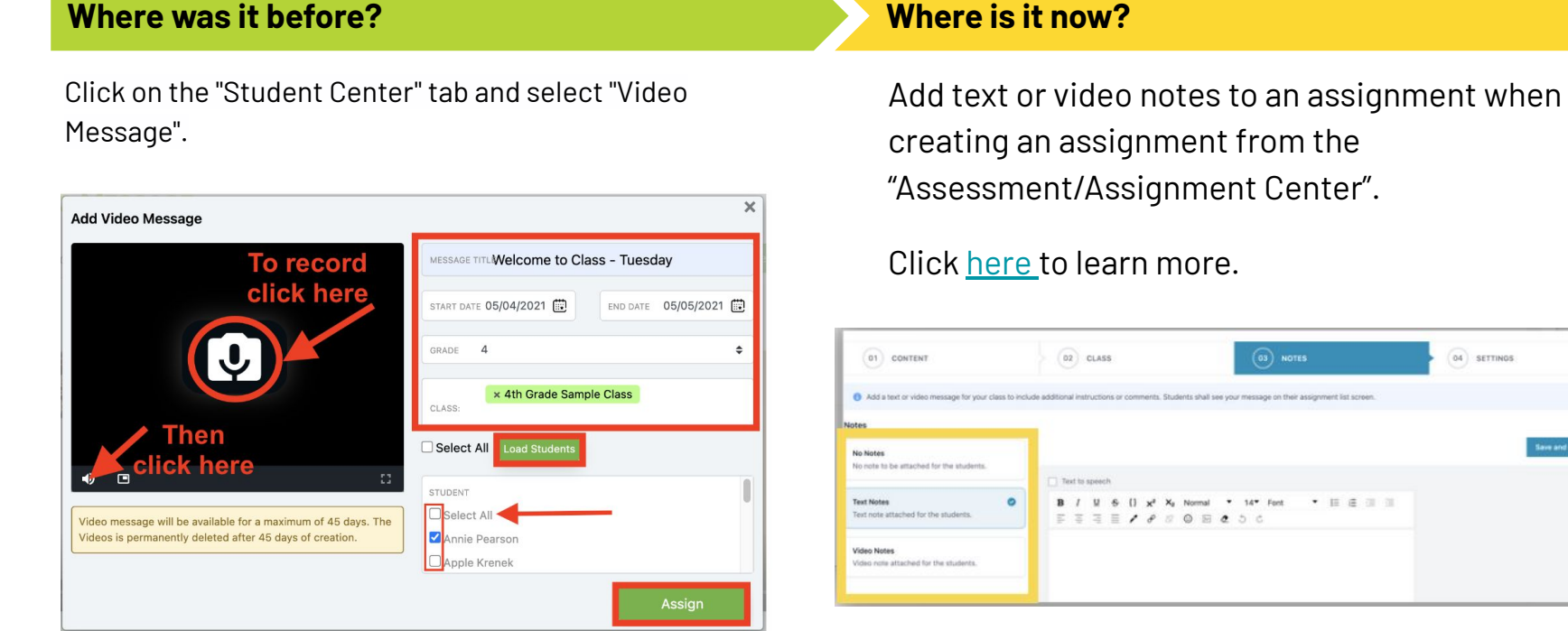

04 SETTINGS

**Save and Continu** 

## **Video Assignments**

### **Where was it before? Where is it now?**

Click on the "Assessment" tab, and then select "Create Assignment" under the Assignment Center. Select "Video Assignment" from the drop-down menu.

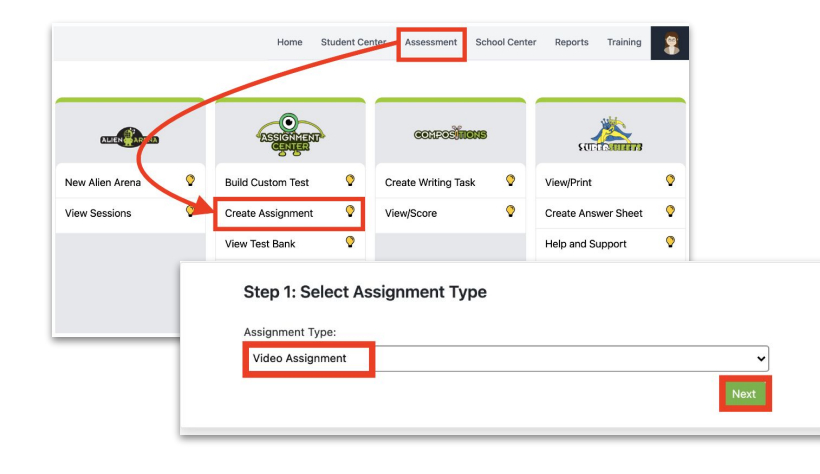

Click "Assessment/Assignment Center" in the menu bar on the left-hand side of your dashboard and select "Assignment Builder" under the "Assignments" box. Select the assignment option "Video Lesson" and pick the domain(s) and standard(s). The videos for the domain and standard selected will populate. You can select one or multiple videos to be assigned. You can also click on the video to preview prior to assigning. To learn more, click [here](https://help.progresslearning.com/article/fvc7bl0tul-how-can-i-assign-a-mini-lesson-video-to-my-students).

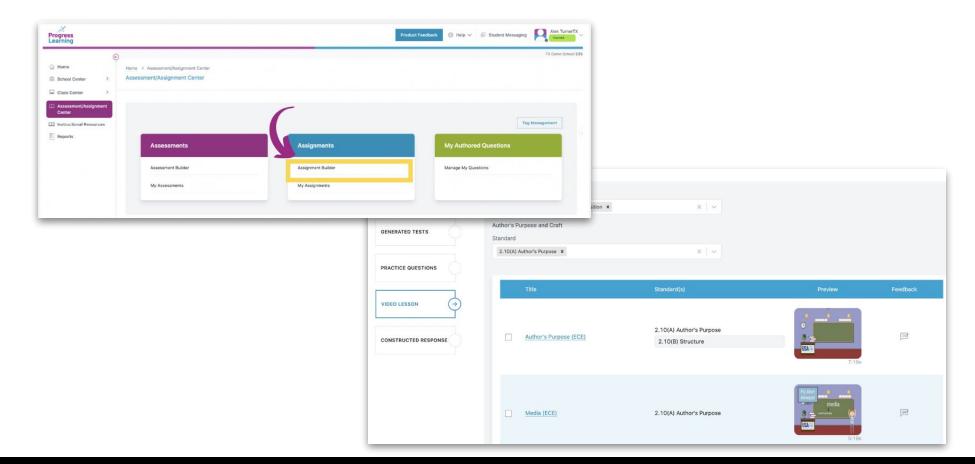

### **Constructed Response Assignments**

### **Where was it before? Where is it now?**

Click on the "Assessment" tab and then select "Constructed Response" and click on "Select and Assign".

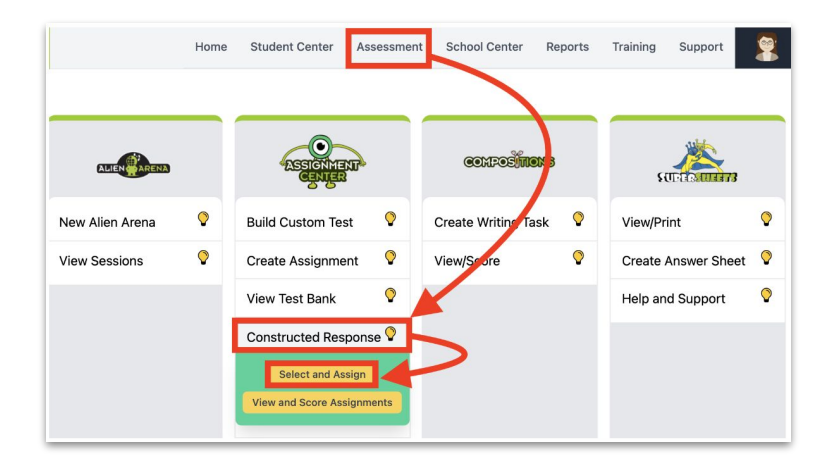

Click "Assessment/Assignment Center" in the menu bar on the left-hand side of your dashboard and select "Assignment Builder" under the "Assignments" box. Select the assignment option for "Constructed Response" and pick the domain(s) and standard(s). The Constructed Response assignment options will populate. You can then select one or multiple Constructed Responses to be assigned. To learn more, click **[here](https://help.progresslearning.com/article/ads7c2ide9-how-to-create-an-assignment).**

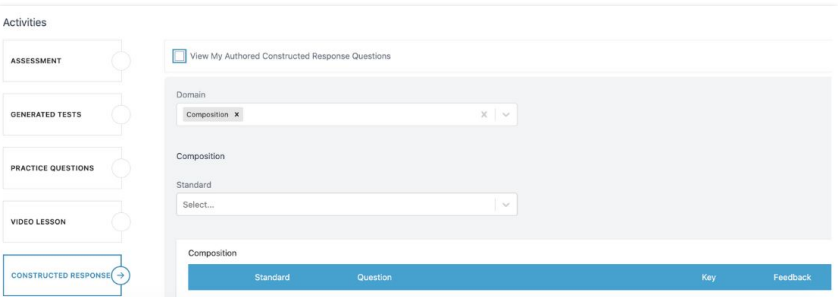

## **Mini Lesson Videos**

### **Where was it before? Where is it now?**

The mini-lessons are embedded at the beginning of the topic session located within *My Study Plan* and *My Recommended Topics of Study.*

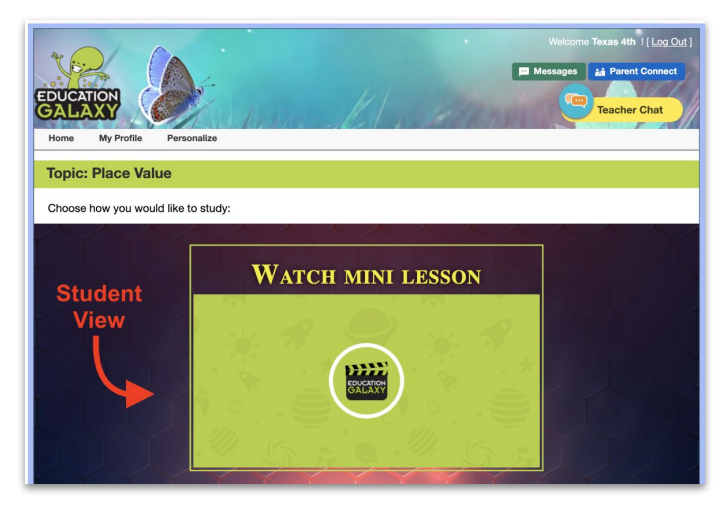

The mini-lessons are embedded in the student Study Plan for each subject. Students in K-1st Grade will click on "Videos". Students 2nd-5th grade will click on the videos under the column "Learn" next to a standard. Students 6th-12th grade will click on the videos under the column "Videos" next to a standard.

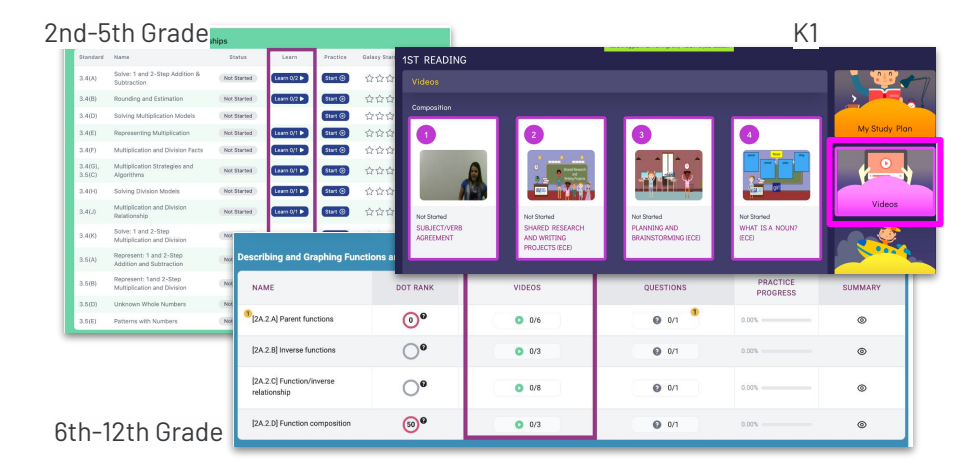

### **Standards Reports**

### **Where was it before? Where is it now?**

Located under "EG Reports" in the "Class" section by selecting the "Standards Report".

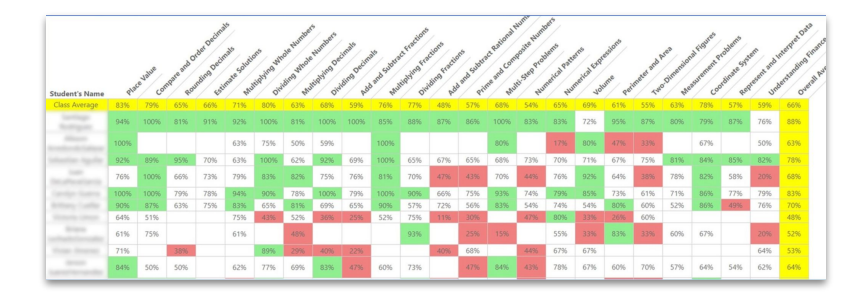

Two access points - 1. From your Class List on your homepage or "Class Management" and 2. Under "Reports" on the teacher dashboard, click "Progress Report".

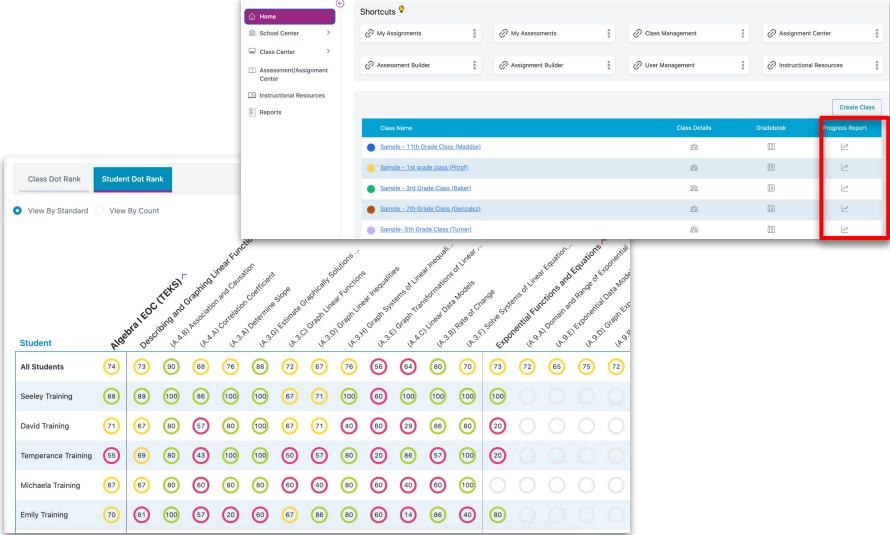

## **Diagnostic Results by Student**

### **Where was it before? Where is it now?**

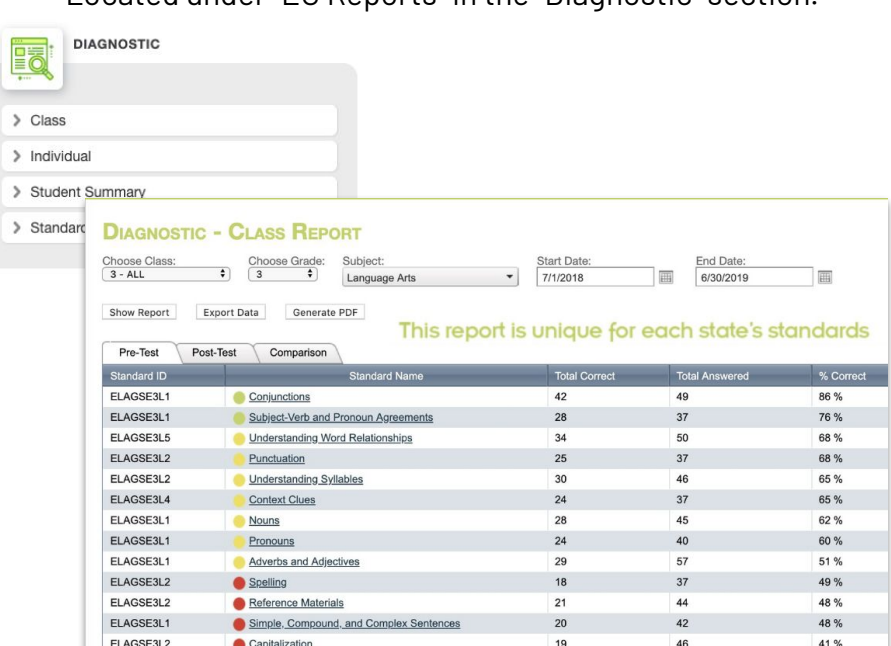

### Located under "EG Reports" in the "Diagnostic" section. Navigate to the "Assessment/Assignment" Center, and

click on the "Assignment Bank." Click on the number in the results column to view the results report.

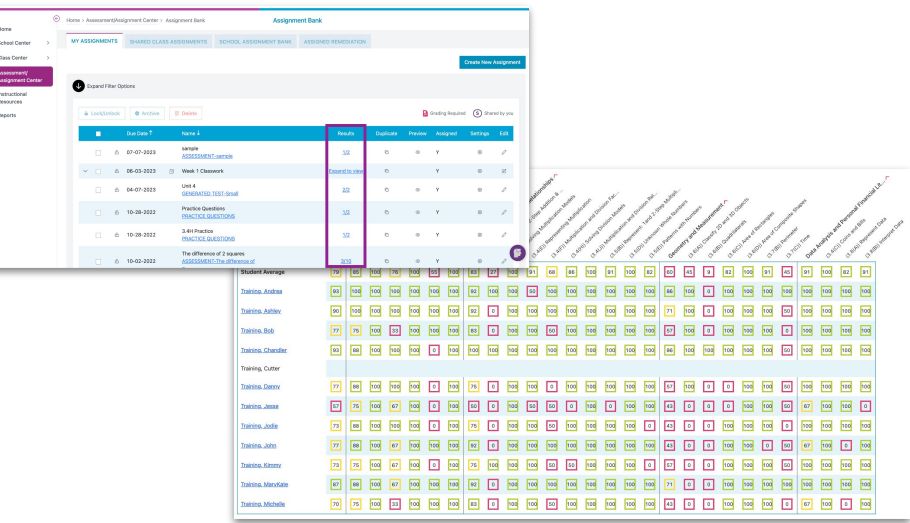

## **Diagnostic Individual Student Report**

### **Where was it before? Where is it now?**

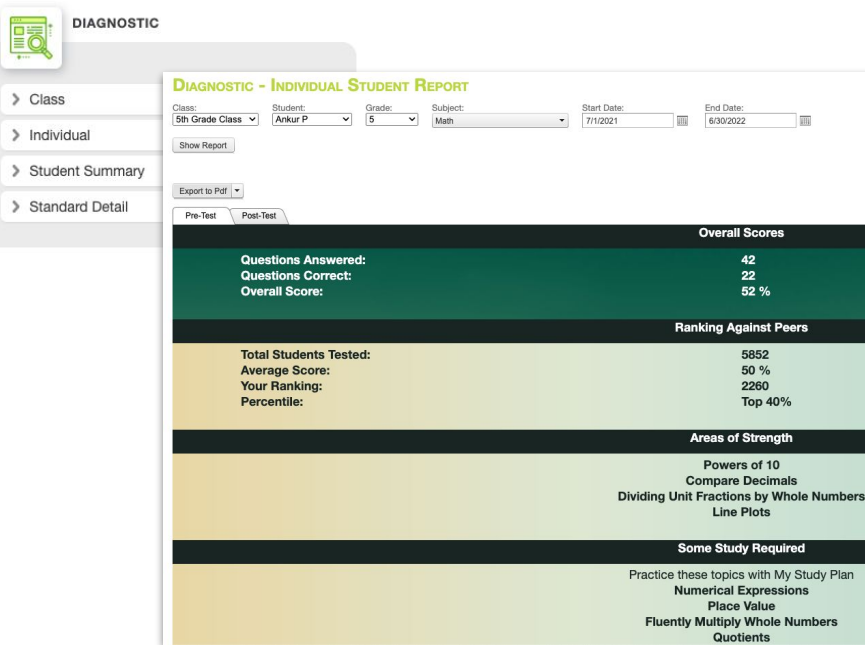

Located under "EG Reports" in the "Diagnostic" section. Under "Reports" on the teacher dashboard, click "Progress Report." Filter the information at the top of the page and click "Run Report." Select the "Student Dot Rank" tab to see all student results. Click "Print" to generate individual student reports. To see ONLY diagnostic data, use the assessment tag functionality. [Click here](https://help.progresslearning.com/article/qoh3ku3fl8-how-can-i-organize-my-assessments) to learn more.

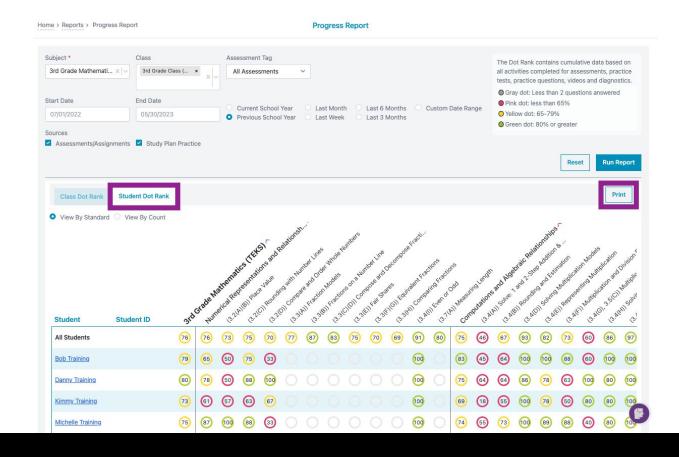

## **Liftoff Detail Growth Reports**

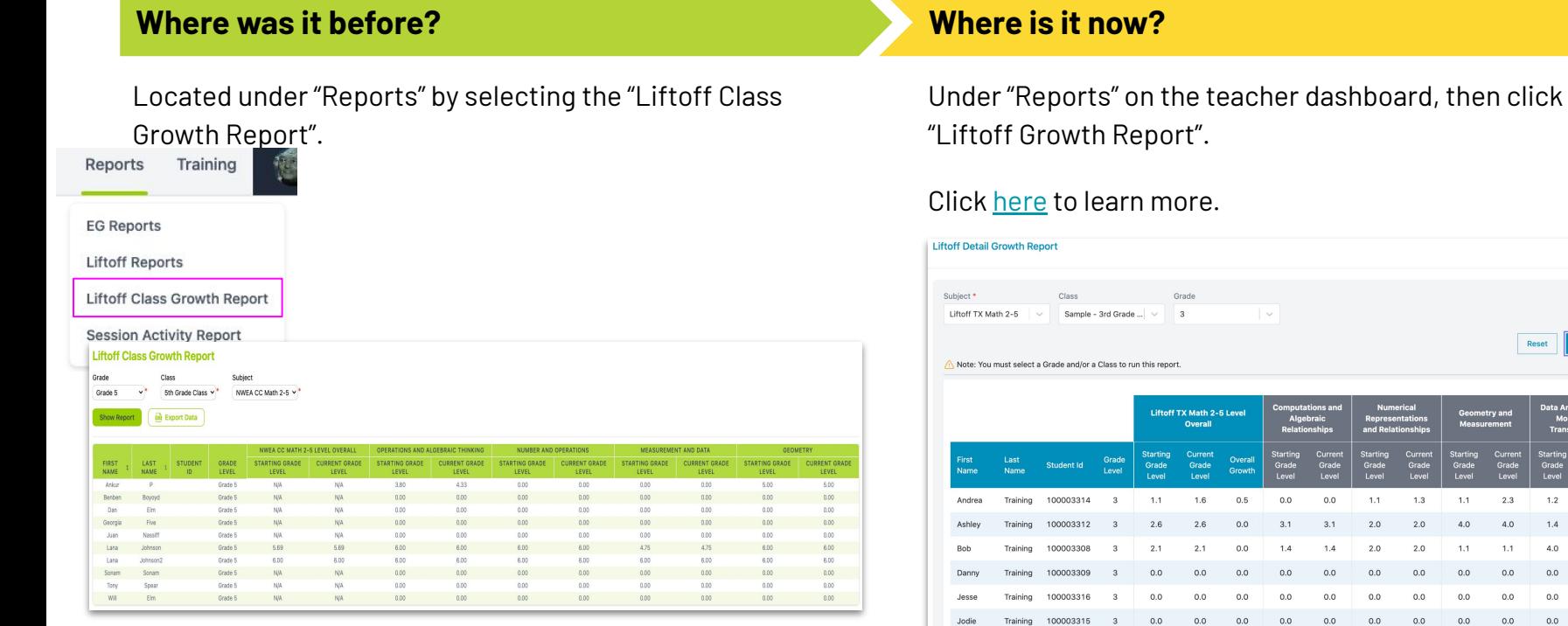

**Run Report** 

Data Analysis and<br>Monetary<br>Transactions

Starting Current<br>Grade Grade<br>Level Level

 $1.2$ 

Reset

Grade<br>Level

 $2.3$  $1.2$  $1.4$  $1.4$ 

 $4.0$  $1.1$  $4.0$  $4.0$ 

 $0<sup>0</sup>$  $0.0$  $0.0$ 

 $0<sub>0</sub>$  $0.0$  $0.0$ 

 $0.0$  $0.0$  $0.0$ 

## **Liftoff Class Level Reports**

### **Where was it before? Where is it now?**

Located under "Liftoff Reports" in the "Class" section by selecting the "Class Level".

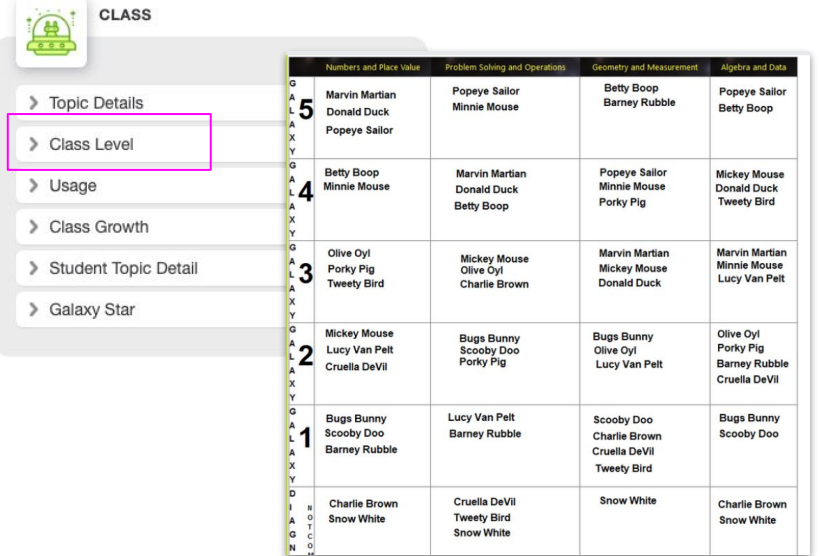

Under "Reports" on the teacher dashboard, then click "Liftoff Class Galaxy Summary Report".

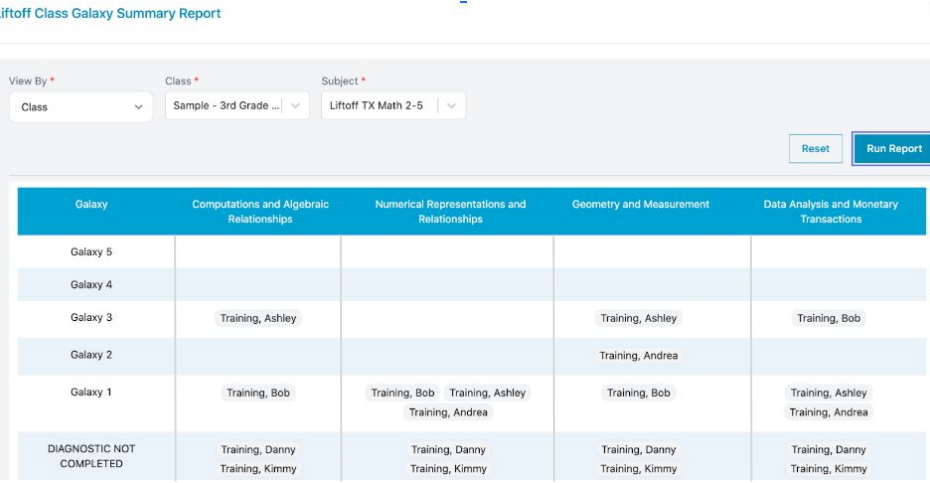

## **Assignment Reporting**

### **Where was it before? Where is it now?**

Start Date

7/1/2021

Generate PDF

**ASSIGNMENT - CLASS** 

Coach Rick 5th grade - 2nd period

Please note that the date filter will only work for current school year

**Export Data** 

Located under "EG Reports" in the "Assignments" section. Two access points - 1. From your Class List on your homepage

### standard objective tek# set 1 Q1-10  $\overline{0}$ **Jace Value** Geometry and Meas - Area - TEK# 5.5.A - Set 1 Q1-10 Standard Objective TEK# Set 1 Q1-10

m

Fnd Date

 $\frac{1}{2}$  1/1/2023

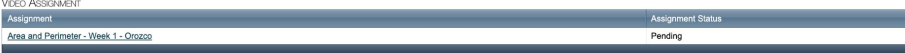

or "Class Management" and 2. Under "Reports" on the teacher dashboard, click "Gradebook". The assignment name navigates to the assignment-level report and selecting student score displays the student results.

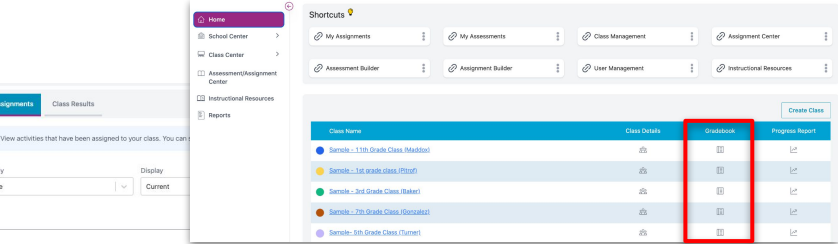

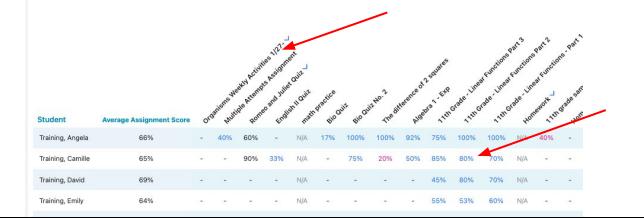